## Skills Test S2, Version A

COMP 4081 • Software Engineering • Fall 2019

| Name: |           | , |            |  |
|-------|-----------|---|------------|--|
|       | Last name |   | First name |  |

## **Rules:**

- No potty breaks.
- No devices, except for your laptop.
- Paper notes are allowed. Having digital notes on your laptop is allowed.
- Closed neighbor.
- No texting/messaging/posting. Searching the web for documentation and existing forum posts is OK.

## **Reminders:**

- Don't forget to write your name.
- Read the instructions <u>carefully</u>.
- Don't forget to complete <u>all</u> requirements.

## **BEFORE** you open this test:

- Start the screen-capture recording (e.g., using OBS).
- In your web browser, google the query string "current time", so the current time is displayed and captured in the recording.

For this skills test, you must do the following:

- 1. In your VM, clone the Git repo at <a href="https://github.com/memphis-cs/s02a-app-2019-08fall">https://github.com/memphis-cs/s02a-app-2019-08fall</a>. It contains a Rails project that you will work with. To initialize the project, do the following:
  - Install the Gems for the project using bundle, and install the JavaScript dependencies for the project using yarn.
  - Create the PostgreSQL databases for the app using these three commands:

```
sudo -i -u postgres psql -c "CREATE DATABASE skills_test_development OWNER vagrant;"
sudo -i -u postgres psql -c "CREATE DATABASE skills_test_test OWNER vagrant;"
sudo -i -u postgres psql -c "CREATE DATABASE skills test production OWNER vagrant;"
```

• Migrate and reset the database using rails.

You should now be able to run the Rails web server, and view the page <a href="http://localhost:3000/s02a">http://localhost:3000/s02a</a> in your web browser.

- 2. Add a page to the app that looks exactly like Figure 1, subject to the following additional requirements:
  - The URL for your page must also match the figure.
  - The hyperlink should link to the s02a page mentioned above.
  - The image is included in the top-level repo folder; however, you must be move it to the appropriate subfolder in order to use it. Also, your code should scale the image to have a height of 100 pixels.
  - You must use the appropriate Rails helper methods to make the hyperlink and image elements. That includes using the "path" helper instead of hardcoding a hyperlink path/URL.
  - To create the page, in addition to the helper methods, you must use the following HTML elements: form, h1, h2, input, and p.
  - The controller action for the page must explicitly respond to the format requested and explicitly render the appropriate view.
  - The project already has a PagesController class. You must use this class in your solution (modifying it as necessary). Do not add a new controller class.

Take a screenshot that shows the page (including the entire browser window), and save it with the file name screenshot (and whatever file suffix is appropriate).

3. The root route currently goes to a default Rails page (see <a href="http://localhost:3000/">http://localhost:3000/</a>). Change the root route to <a href="redirect">redirect</a> to the page you created instead.

Once you've completed all of the above, zip up your Rails project and upload the Rails project zip, the screenshot, and your .flv video recording to the eCourseware dropbox labeled Skills Test S2, Version A.

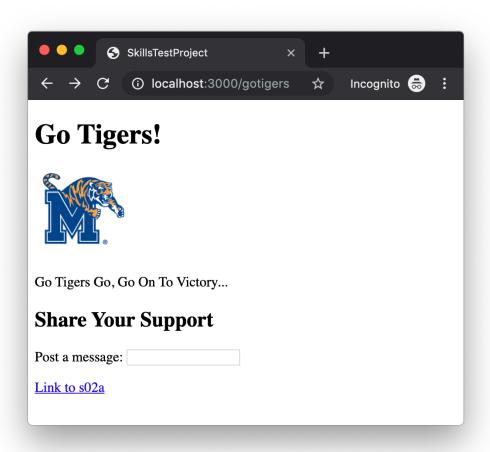

Figure 1